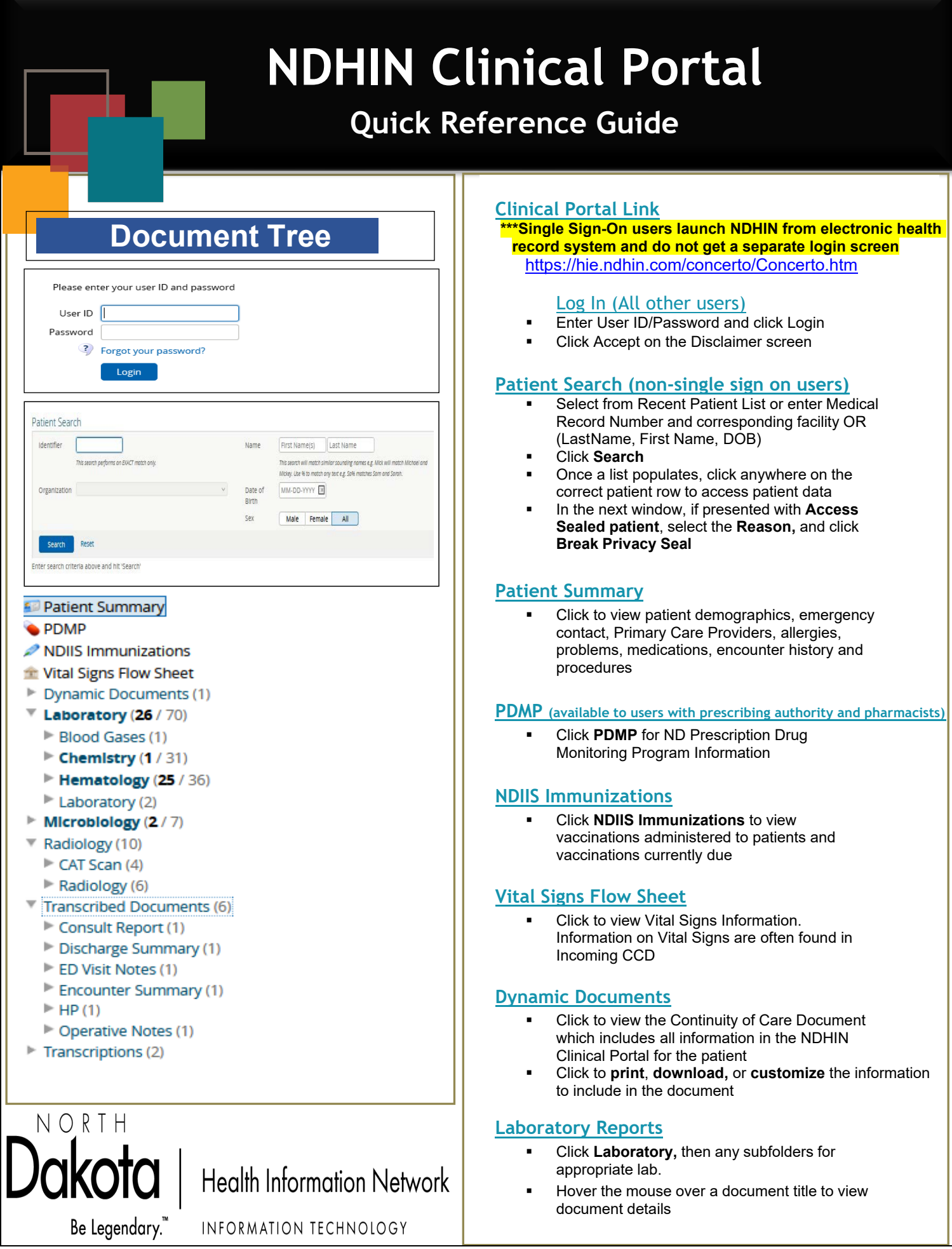

#### **Hover the mouse over a document title to view** document details

INFORMATION TECHNOLOGY

# **NDHIN Clinical Portal**

# **Quick Reference Guide**

#### **Patient Summary**

#### · PDMP

- NDIIS Immunizations
- Vital Signs Flow Sheet
- Dynamic Documents (1)
- $V$  Laboratory (26 / 70)
	- Blood Gases (1)
	- $\blacktriangleright$  Chemistry (1 / 31)
	- $\blacktriangleright$  Hematology (25 / 36)
	- $\blacktriangleright$  Laboratory (2)
- $\blacktriangleright$  Microbiology (2/7)
- Radiology (10)
	- $\blacktriangleright$  CAT Scan (4)
	- $\blacktriangleright$  Radiology (6)
- Transcribed Documents (6)
	- Consult Report (1)
	- Discharge Summary (1)
	- ED Visit Notes (1)
	- Encounter Summary (1)
	- $\blacktriangleright$  HP (1)
- Operative Notes (1)
- $\triangleright$  Transcriptions (2)

#### MOUSE, Mickey SEX Male DOB Feb-10-1947 (74y)

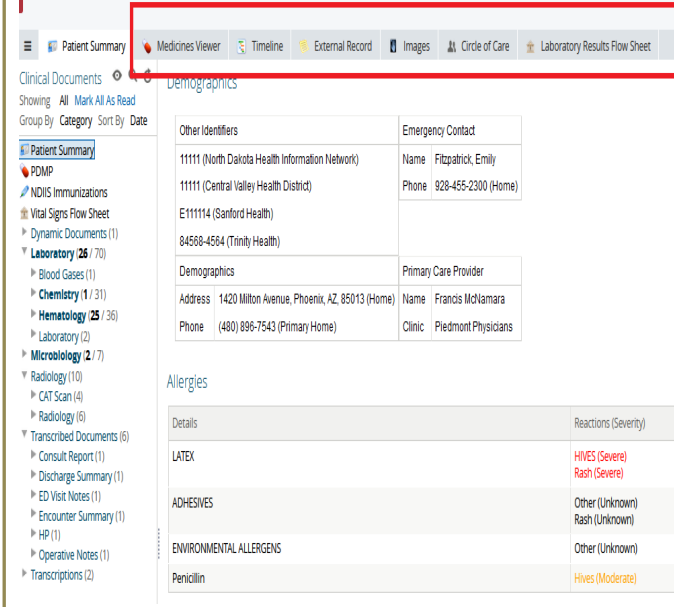

## **NDHIN Help Desk**

Call 24/7 (844)335-6253 Email: [NDHINSupport@koblegroup.com](mailto:NDHINSupport@koblegroup.com)

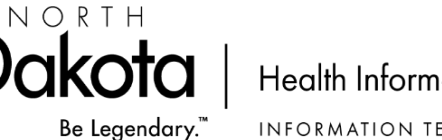

### **Health Information Network**

INFORMATION TECHNOLOGY

#### **Laboratory Reports cont'd**

- **Abnormal** test results are displayed in RED with one asterisk (\*)
- **Critically** abnormal test results are displayed in RED with two asterisks (\*\*)

#### **Radiology Reports/ Images**

- Click **Radiology,** then any subfolders for appropriate radiology study
- Hover the mouse over a document title to view document details
- Click on the document to view the complete report
- To see associated *Images*, use *Images* tab

#### **Transcribed Documents**

- Click **Transcribed Documents,** then any subfolders for appropriate document
- Hover the mouse over a document title to view document in its entirety

#### **Medicines Viewer**

- Click **Medicines Viewer** tab to view prescription information populated by Dr. First from pharmacies across ND for patients with ND zip codes.
	- To print, depending on browser, Right Click to get print

option, or use the browser features by clicking the  $\equiv$  in the upper right corner for browser print option

#### **Timeline**

- Click to get a quick reference visual of the encounter histories.
- Hover over each "data point" to see the available patient information; click on the data points on lower section to view reports.

#### **External Record (available to users with prescribing authority; nurses and pharmacists)**

- Click to search/query patient information outside ND
	- Enter an SSN for an exact match
- Click **Specific/Add** to select the HIN to search/ query
- **Search** the HIN
- **View External Documents**

#### **Images**

- Click to view all available *Images*
- Select up to 4 images by checking the appropriate box to see side-by-side comparisons
- A **"Green Dot"** indicates the image is available to **View**
- A "**Yellow Dot"** indicates the image is **Archived** but can load to view
- Click to load and view the image.